## **Tutoriel Inscription baccalauréat sur Cyclades**

- 1- Se rendre sur le site :<https://cyclades.education.gouv.fr/cyccandidat/portal/login>
- 2- Je saisis mon identifiant (prénom.nom pas l'adresse mail) et mon mot de passe

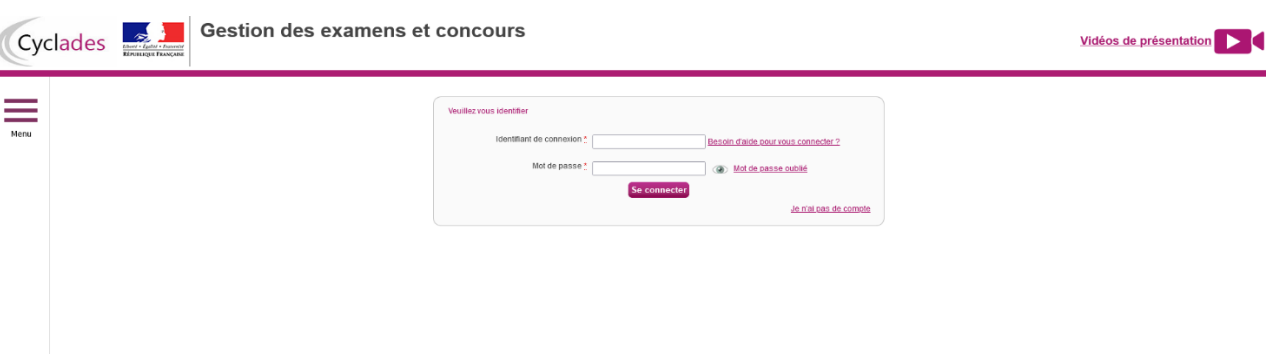

3- Je clique sur l'onglet mes inscriptions

Ξ

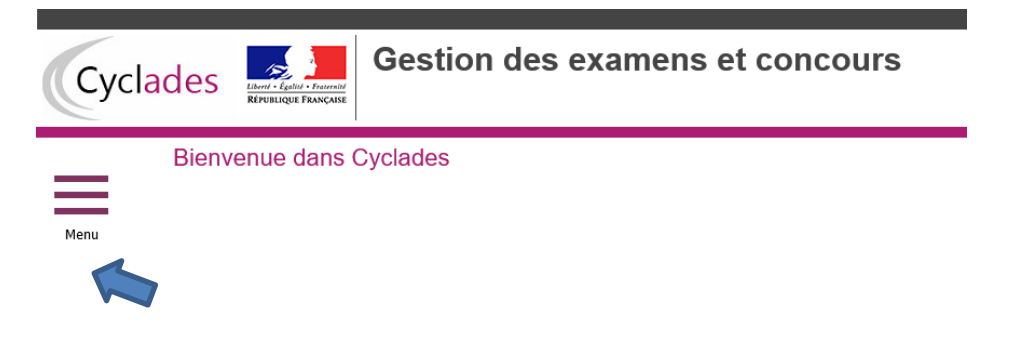

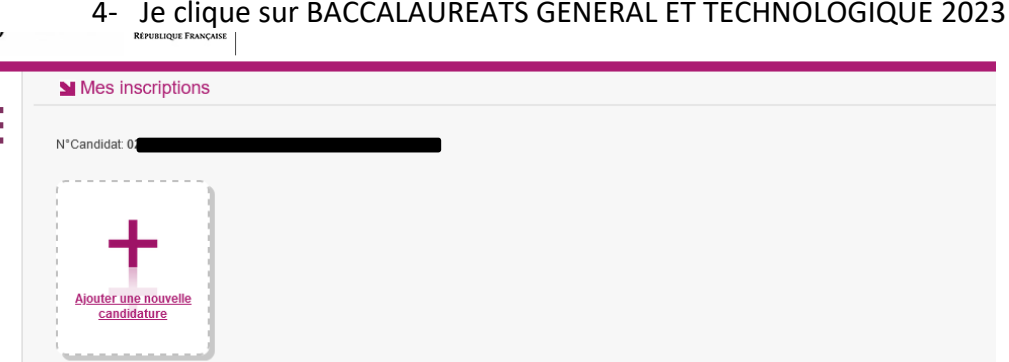

## 4- Je clique sur BACCALAUREATS GENERAL ET TECHNOLOGIQUE 2023

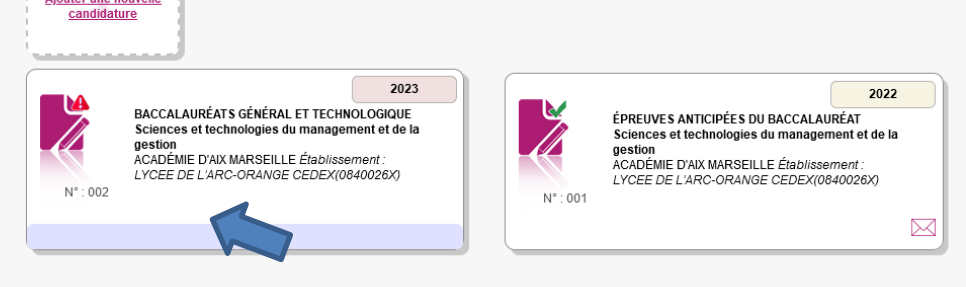

5- Je contrôle TOUTES les informations relatives à mon inscription

## **→ Si tout est correct, je valide en cliquant en bas à droite de l'écran**

**→ Si je constate des erreurs je contacte le secrétariat des examens**